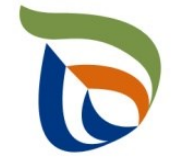

Elinkeino-, liikenne- ja ympäristökeskus Närings-, trafik- och miljöcentralen Centre for Economic Development, Transport and the Environment

# TURRE-ohjeet määräaikaisraportointiin

Juomapakkaukset

28.10.2020

## Raportoinnin aloitus

- Avaa [Aluehallinnon asiointipalvelu](https://sahkoinenasiointi.ahtp.fi/fi)
- Kirjaudu sisään (tunnistaudu)
	- Verkkopankkitunnukset, varmennekortti, mobiilivarmenne / eIDAs
	- Lue ja hyväksy käyttäjäehdot
	- Tarkista yhteystiedot ja käytä yrityksen sähköpostia, sillä täydennyspyynnöt lähetetään ilmoitettuun osoitteeseen
- Valitse Palvelut > **Tuottajarekisterin asiointipalvelu** <sup>&</sup>gt; Tuottajarekisterin määräaikaisraportointi
	- Etsi yritys Y-tunnuksen avulla, valitse raportointiala ja raportoitava vuosi
	- Kts. erillinen yleisohje vuosittaisten perustietojen täyttämiseen
- **HUOM!** 
	- Jos olet aloittanut kyseisen vuoden tietojen raportoinnin aiemmin, pääset käsiksi aloitettuun lomakkeeseen **TYÖPÖYDÄN** kautta. **Älä aloita uutta asiointia.**
	- Tiedot ilmoitetaan **kappaleina (kpl)** tai **tonneina (t)**, ei kiloina (kg).
	- Jos kohtaan ei ole raportoitavia tietoja, merkitse siihen nolla (**0**).

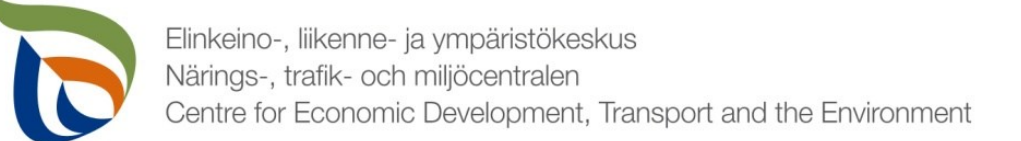

### Raportoitavat tiedot

Seurantatiedot on jaettu kolmeen osioon:

- **1. TURRE määräaikaisraportointi** sisältää seurantatiedot
- **2. Asiakkaan perustiedot** sisältää yhteyshenkilön tiedot sekä laskutustiedot
- **3. Tiedostot**-kohdan kautta toimitetaan tarvittavat liitetiedostot:
	- Mm. tuottajayhteisöjen selvitykset vakavaraisuudesta, raportointivuoden toteutunut tiedotus, kuluvan vuoden tiedotussuunnitelma
	- Muut mahdolliset valvovan viranomaisen vaatimat raportit/tiedostot, kuten tiedot omavalvonnasta

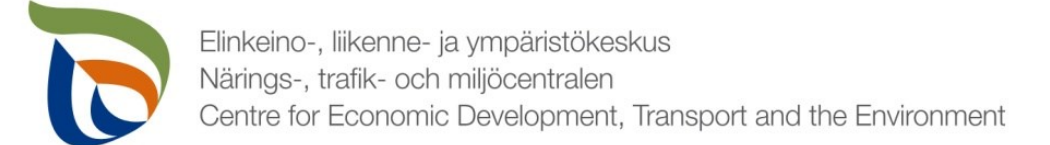

### Määräaikaisraportointi

- Valitse TURRE määräaikaisraportoinnin alta **Toimialakohtainen raportointi**
- Nuolet (1) näyttävät, missä tilassa lomake on (esimerkissä: luonnos)
- Valitse **MUOKKAA** (nuoli 2), jolloin määräaikaisraportointi avautuu

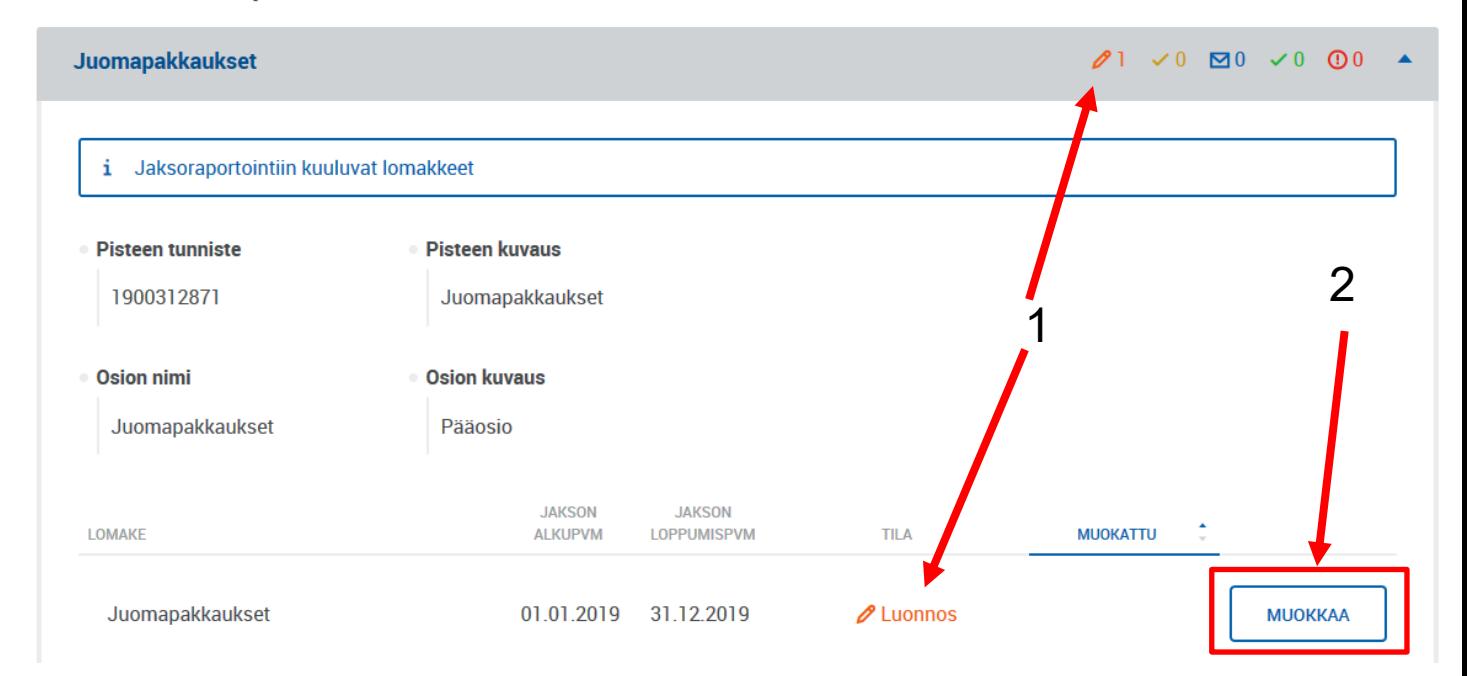

TURRE määräaikaisraportointi

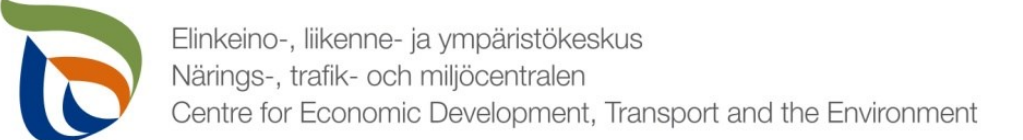

## Vertailujakso

- Valitse vertailujakso tai vaihtoehtoisesti "Ei vertailujaksoa".
	- Vuoden 2019 raportoinnin osalta vertailujaksoja ei vielä ole, joten valitse "**Ei vertailujaksoa"**
- Samalla sivulla voi valita "Ei raportoitavia tietoja tälle raportointijaksolle", jos tuottaja **ei ole** saattanut markkinoille, kerännyt ja toimittanut juomapakkauksia kierrätykseen tai muuhun käsittelyyn. Kaikkien edellä mainittujen ehtojen tulee täyttyä.

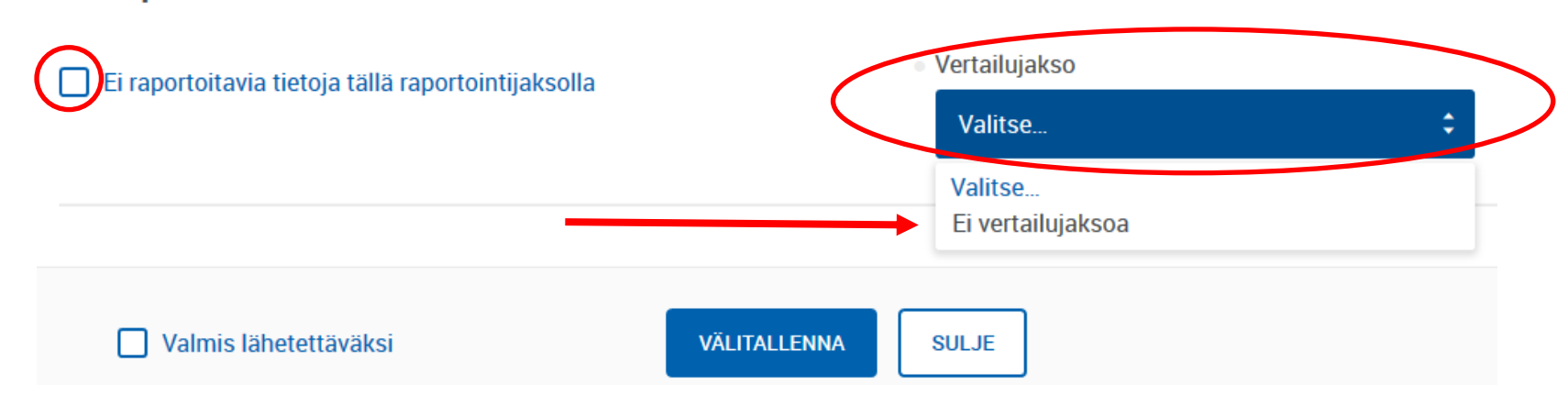

Juomapakkausten seurantatiedot

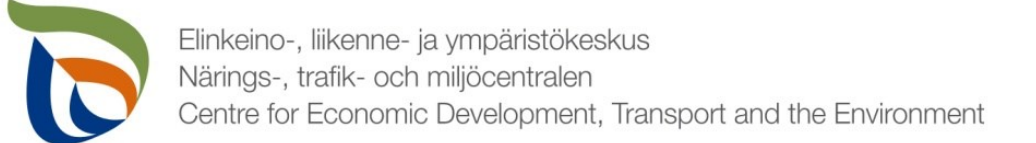

## Markkinoille saatetut ja kerätyt 1/2

- Lisää taulukoihin 1a ja 1b kaikki palautusjärjestelmää koskevat juomapakkaustyypit painamalla **+LISÄÄ**
- **Lisättäviä juomapakkaustyyppejä ovat:** 
	- Uudelleentäytettävät lasiset juomapakkaukset, kertaalleen täytettävät muoviset juomapakkaukset, kertaalleen täytettävät lasiset juomapakkaukset ja kertaalleen täytettävät metalliset juomapakkaukset
	- taulukko lisää automaattisesti rivit painolle (t) ja kappalemäärälle (kpl)
- Lisää taulukkoon 1a **markkinoille saatetut**, **palautusjärjestelmään vastaanotetut** ja **uudelleen käyttöön toimitetut** juomapakkaukset tyypeittäin
- Lisää taulukkoon 1b kerätyt **kotimaassa kierrätetyt juomapakkaukset**, **muissa EU-maissa kierrätetyt juomapakkaukset**  sekä **EU:n ulkopuolella kierrätetyt** juomapakkaukset

Elinkeino-, liikenne- ja ympäristökeskus Närings-, trafik- och miljöcentralen Centre for Economic Development, Transport and the Environment

#### Markkinoille saatetut ja kerätyt 2/2

Taulukko la. Markkinoille saatujen ja palautuneiden sekä uudelleenkäyttöön ja kierrätykseen toimitettujen juomapakkausten määrä pakkaustyypeittäin

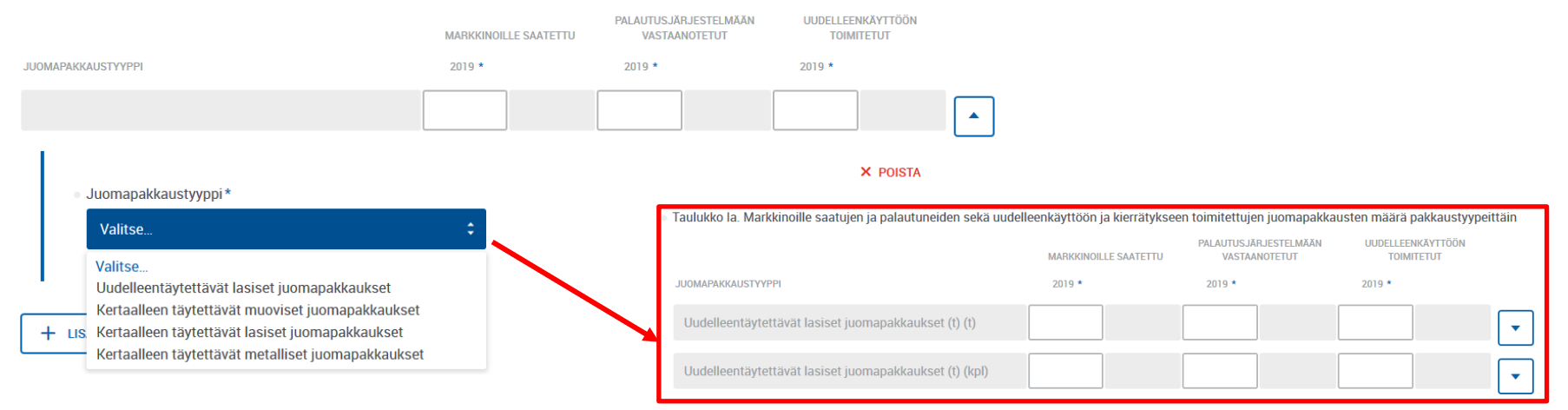

· Taulukko lb. Markkinoille saatettujen ja palautuneiden sekä uudelleenkäyttöön ja kierrätykseen toimitettujen juomapakkausten määrä pakkaustyypeittäin

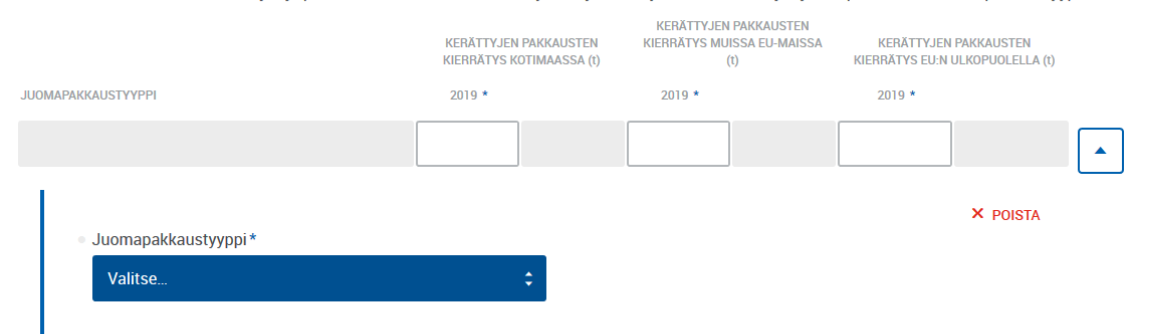

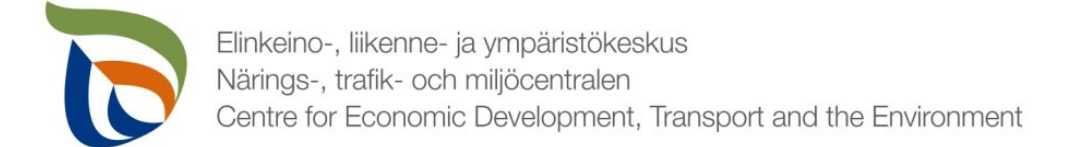

### Uudelleenkäyttö- ja kierrätysasteet

Uudelleenkäyttö- ja kierrätysaste -taulukkoon ei tarvitse täyttää mitään. Taulukko laskee asteet automaattisesti taulukoihin 1a ja 1b syötettyjen arvojen perusteella.

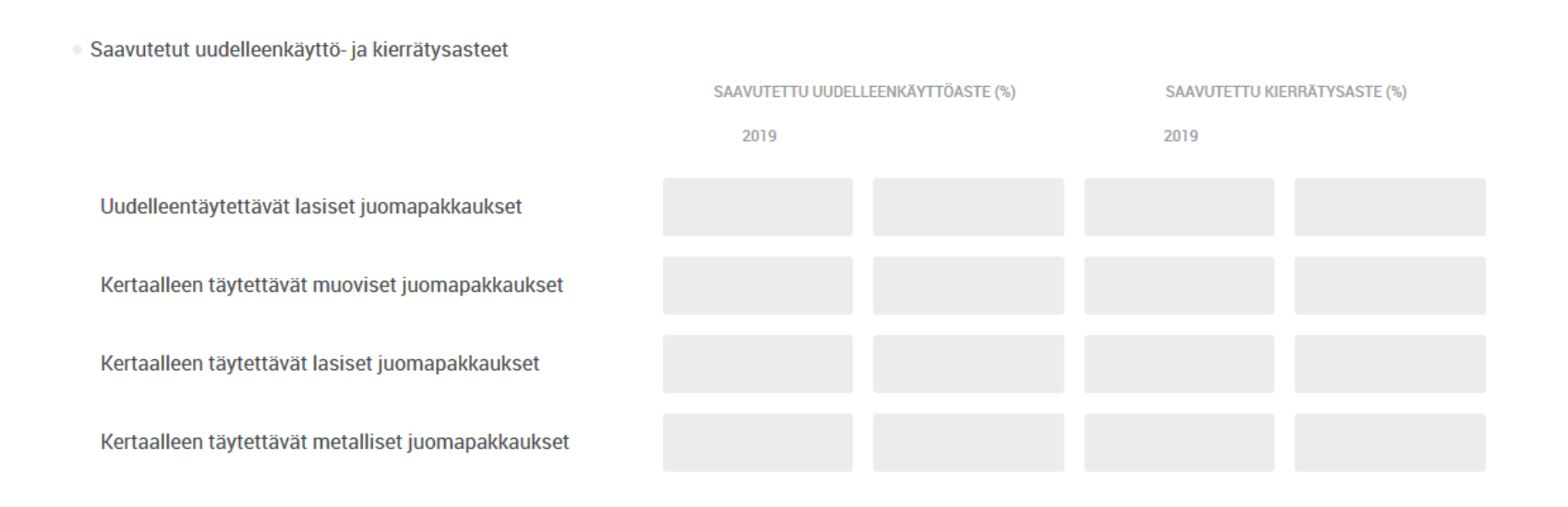

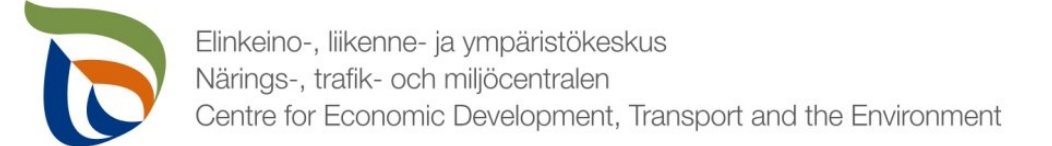

## Käsittely eroteltuna laitoksien mukaan

- Lisää taulukkoon 2 **käsittelylaitoksittain kierrätetyt**, **energiana hyödynnetyt** sekä **muulla tavalla käsittelyt pakkausmateriaalit (t)**
- Eriteltävät pakkausmateriaalit (nuoli 1):
	- **Metalli, lasi** ja **muovi**
- Eriteltävät hyödyntämistavat (nuoli 2):
	- **Kierrätys**, **energiana hyödyntäminen** ja **muu käsittely**
- Lisää käsittelylaitosten osalta **yrityksen nimi** ja **sijaintikunta** (Suomessa olevat kohteet) tai **sijaintimaa** (ulkomailla olevat kohteet)

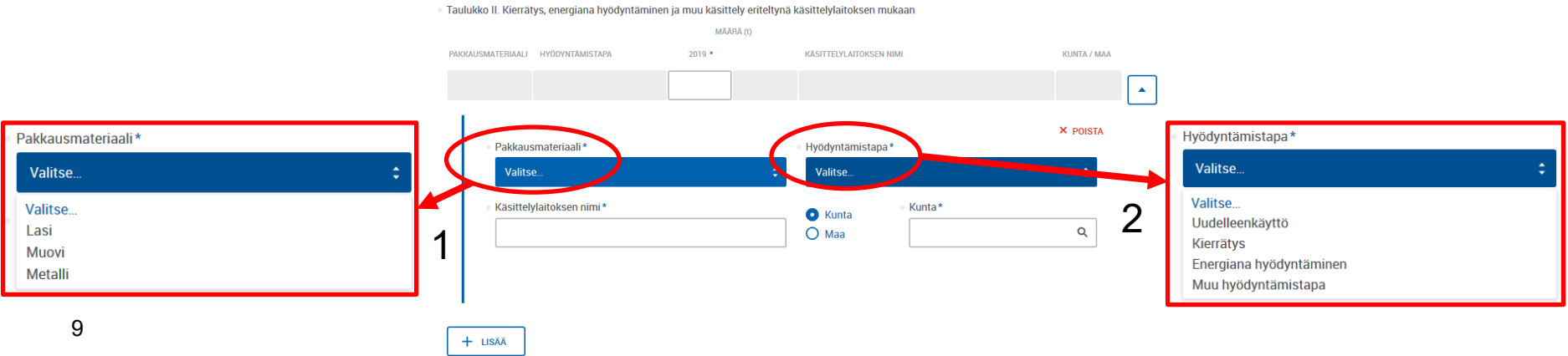

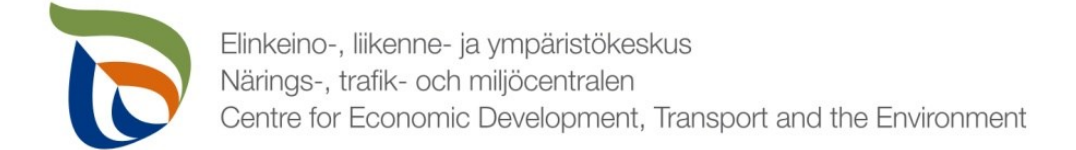

#### Arviointi- ja laskentaperusteet

▪ Kirjaa Ilmoitettujen tietojen **arviointi- ja laskentaperusteet -**kenttään, mitkä arvot perustuvat kappalemääriin ja mitkä punnituksiin.

· Ilmoitettujen tietojen arviointi- ja laskentaperusteet. Esim. tieto siitä, mitkä arvot perustuvat kappalemääriin ja mitkä punnituksiin.

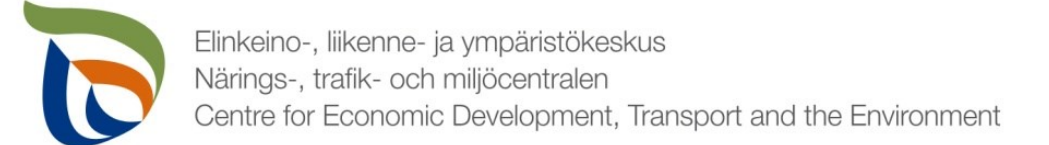

# Lisätiedot

- Lisätiedot kohtaan voit kirjoittaa mahdollisia lisätietoja, jotka haluat toimittaa valvontaviranomaisen tietoon liittyen juomapakkausten raportointitietoihin (esimerkiksi mahdollisista tapahtuneista tai tulevista muutoksista).
- Lisätietojen tai muiden liitteiden yhteydessä voitte toimittaa muita valvontaviranomaisen mahdollisesti pyytämiä tietoja. Liitteille on erillinen raportointiosio ja erilliset ohjeet.

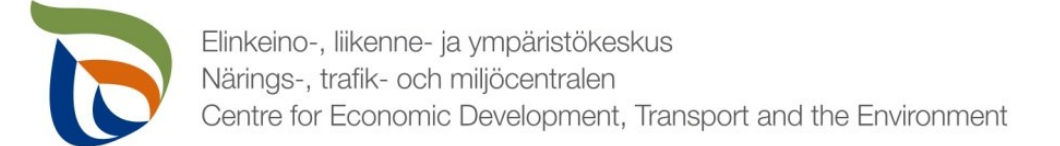

## Muut raportoitavat osiot

- Täytä toimialakohtaisen lomakkeen lisäksi myös asiakkaan perustiedot (yhteyshenkilöt ja laskutustiedot).
	- Tuottajayhteisöjen osalta lisäksi myös liitetiedostot (tuottajien osalta tarvittaessa)
- Muille raportoitaville asioille on oma erillinen yleisohjeensa, mikä sisältää seuraavat osiot:
	- Asiakkaan perustiedot (yhteyshenkilö ja laskutustiedot)
	- Tiedostot (liitetiedostot)

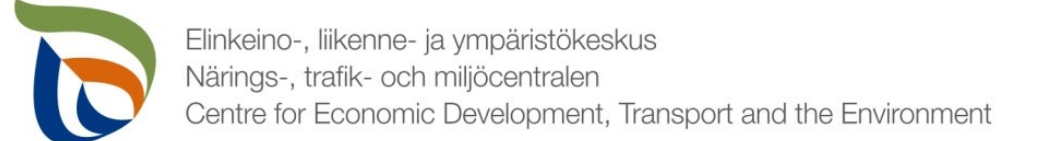

## Valmis raportti

- Voit tarvittaessa tallentaa raportin ja jatkaa myöhemmin
	- Jos jatkat raportin täyttämistä myöhemmin, saat avattua sen Aluehallinnon asiointipalvelun **TYÖPÖYTÄ**-kohdasta.
- Kun raportti on valmis klikkaa **Valmis lähetettäväksi**.
- Tämän jälkeen lomakkeet tulee lähettää vielä erikseen (nuoli 1)

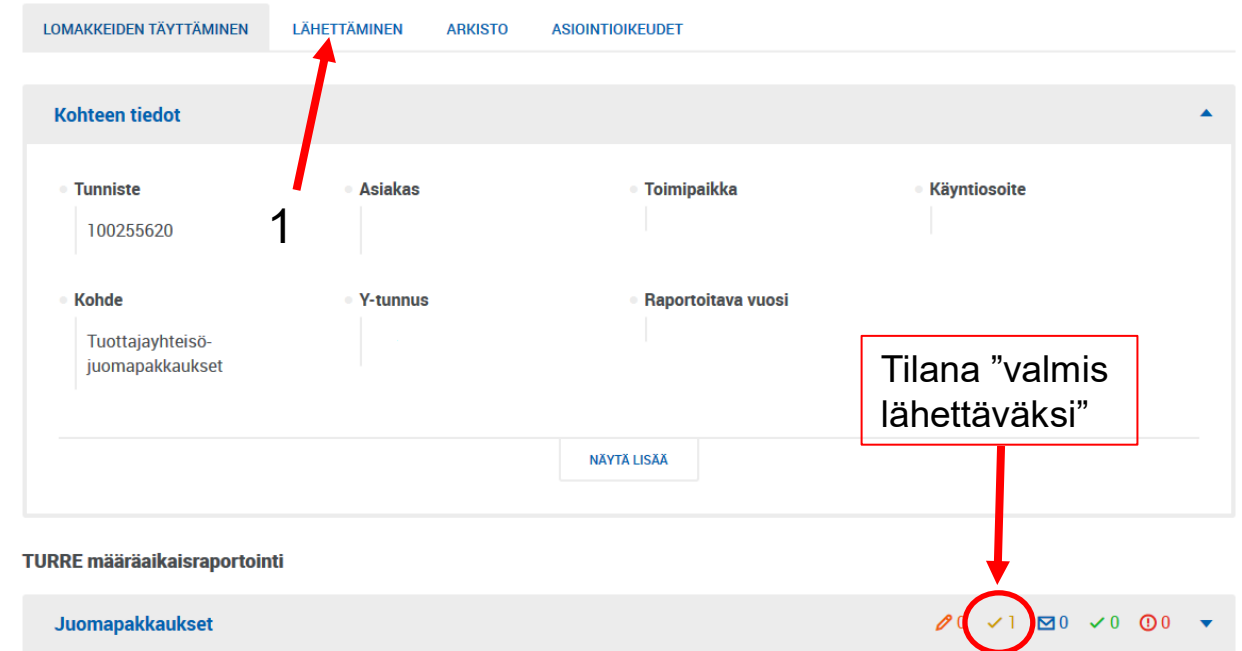

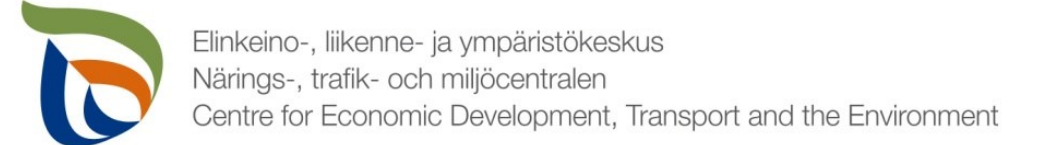

# Lähettäminen

- Lomakkeet, jotka on merkattu "valmis lähettäväksi", tulevat näkyviin **Lähettäminen**-välilehdelle
- Voit esikatsella lomakkeita pdf-tiedostona painamalla oikealla olevaa pdf-kuvaketta
- Lähetä lomakkeet painamalla alhaalta LÄHETÄ (nuoli 1)

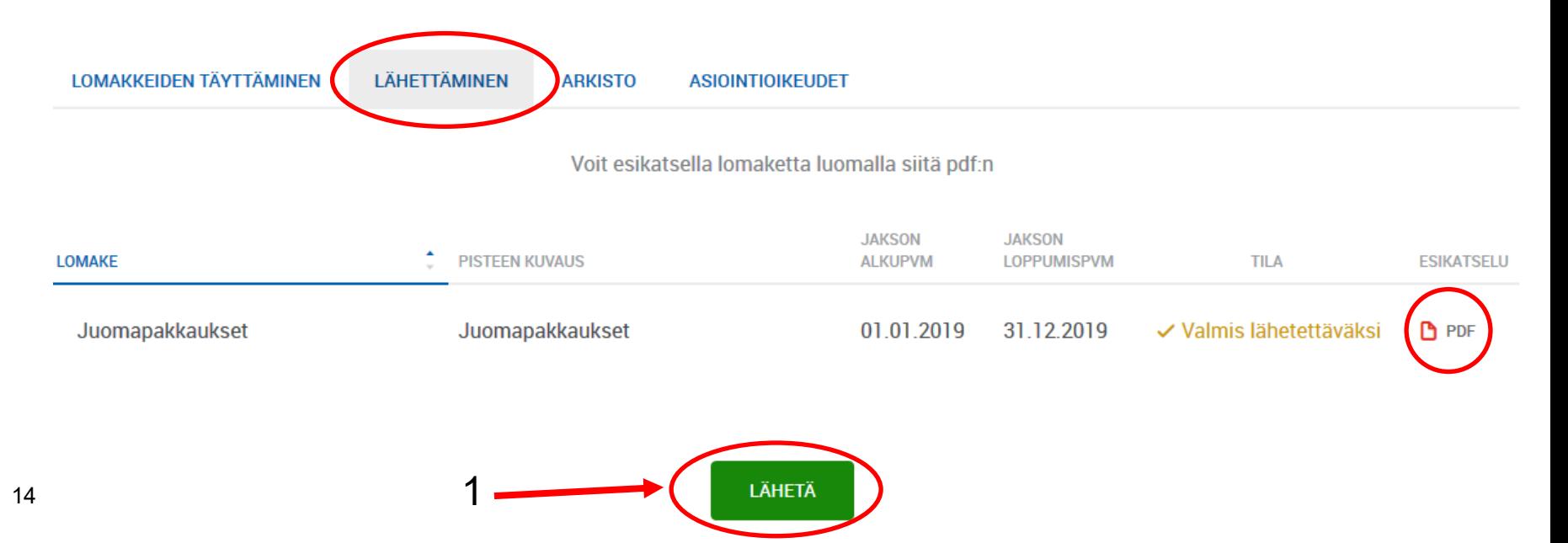